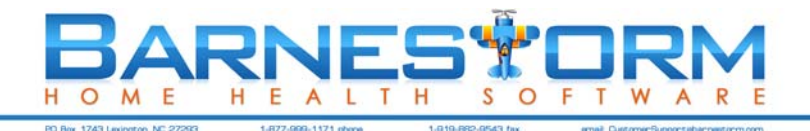

# **FLU/PPV SHOT BILLING**

Some agencies want to keep the flu shot activity completely separated, so they create a new program code just for that purpose. Others just keep it in the Home Health program.

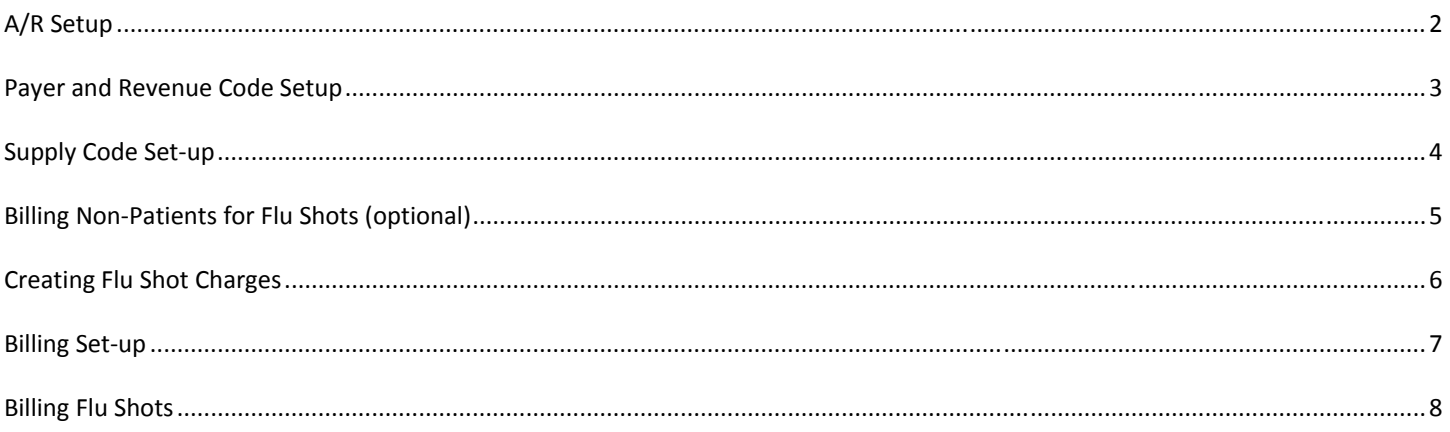

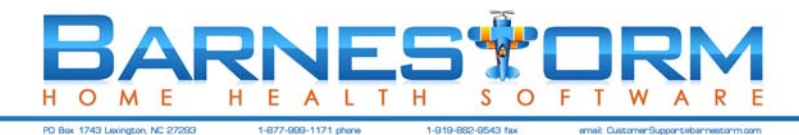

# A/R SETUP

Set up payment and adjustment codes in Accounts Receivable ‐ Pay/Adj Codes to be used to post the payments (and adjustments if needed).

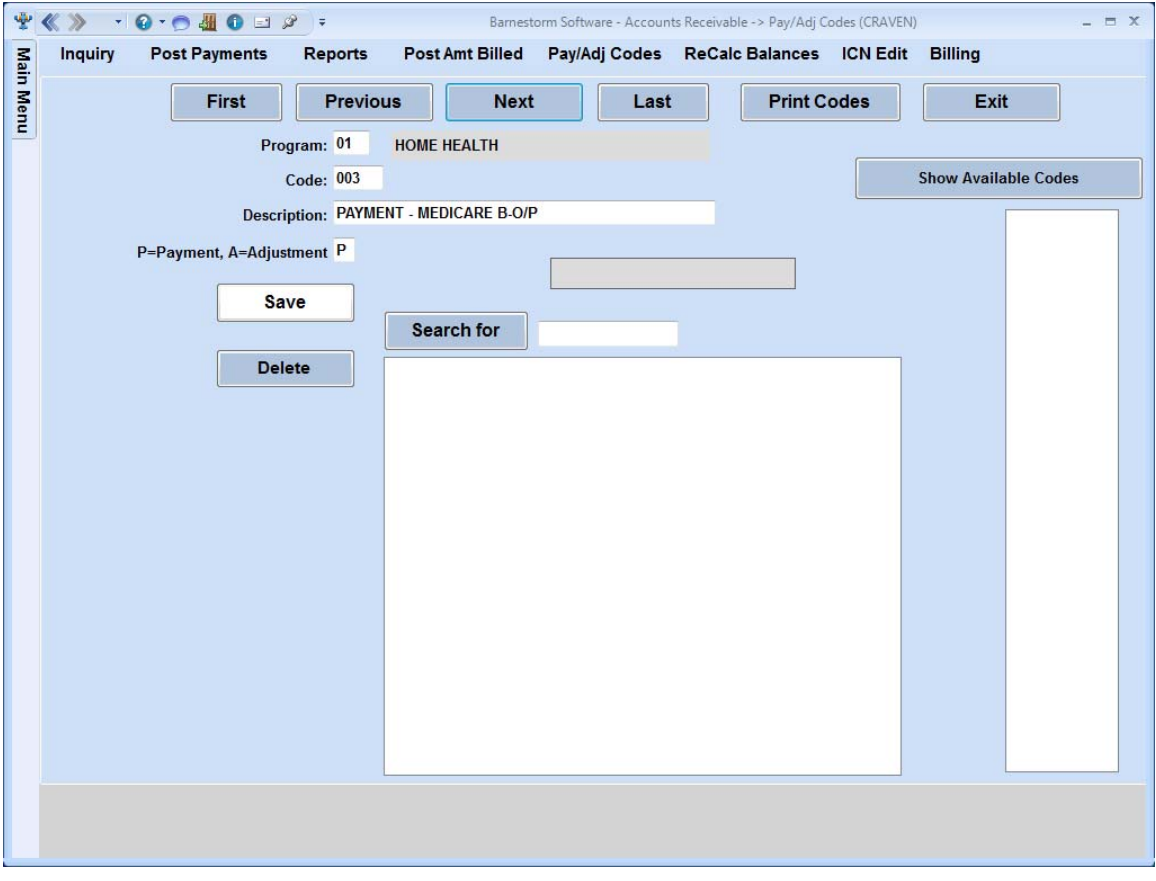

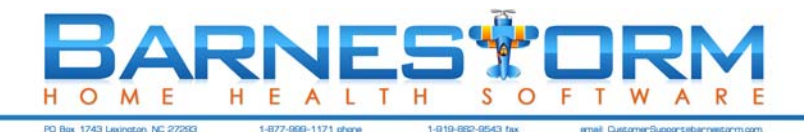

#### PAYER AND REVENUE CODE SETUP

Verify that you have a payer set up in the appropriate program as Medicare B Outpatient.

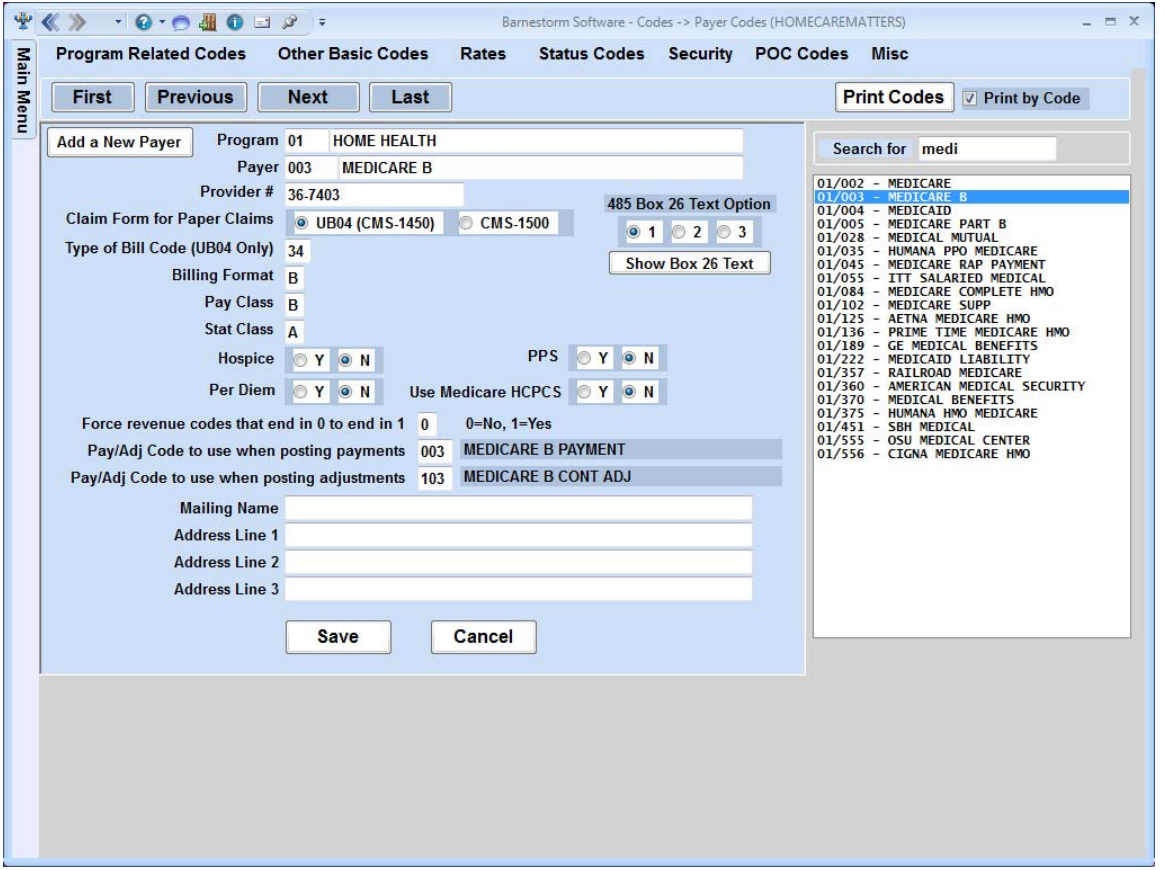

Verify that revenue codes 0636 FLU/PPV/HEP VACCINE and 0771 ADMINISTER FLU/PPV/HEP are set up.

If you will be giving flu shots to people who are not active patients, go to **Codes** > **Status Codes** > **Admission Types** and verify that you have a code number between 70 and 99 with a description of **FLU SHOT ONLY**, Count as a Referral = N, Count as a Patient = N.

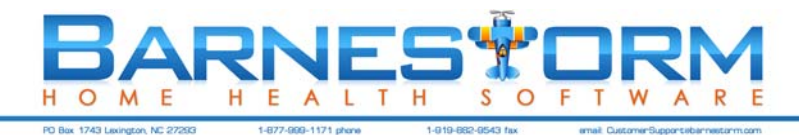

## SUPPLY CODE SET‐UP

Set up a supply code for the flu vaccine (and PPV and Hepatitis, if needed) and another for the administration. Set the price as your reimbursement rate.

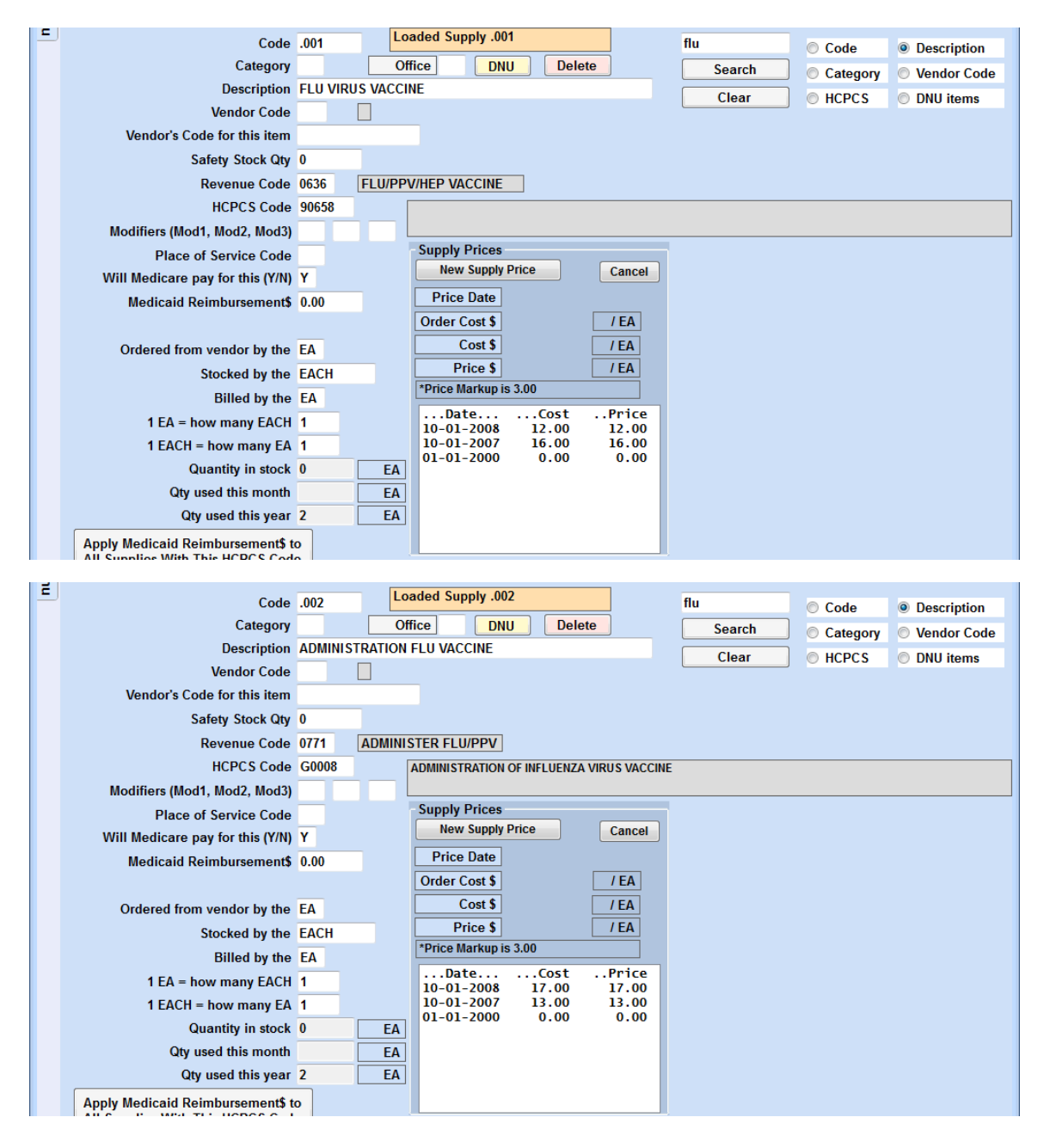

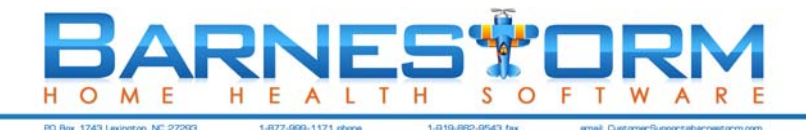

#### BILLING NON‐PATIENTS FOR FLU SHOTS (OPTIONAL)

To set up a chart# for non‐patients who will receive a flu shot, the following information is required: Last name, First name, address, city, state, zip, county of residence, birth date, gender, SSN, and Medicare HIC# .

You can use the date of the injection as the admit date and discharge date. The patient status is Discharged, goals met, and the admit type is FLU SHOT ONLY. For all patients who will generate Medicare claims for flu shots, make sure their payer screen has the payer code you set up for Medicare B Outpatient.

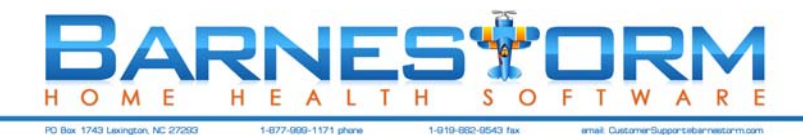

#### CREATING FLU SHOT CHARGES

For all patients who will generate Medicare claims for flu shots, make sure their payer screen has the payer code you set up for Medicare B Outpatient.

From the main menu, go to **Supplies** > **Supply Charges**.

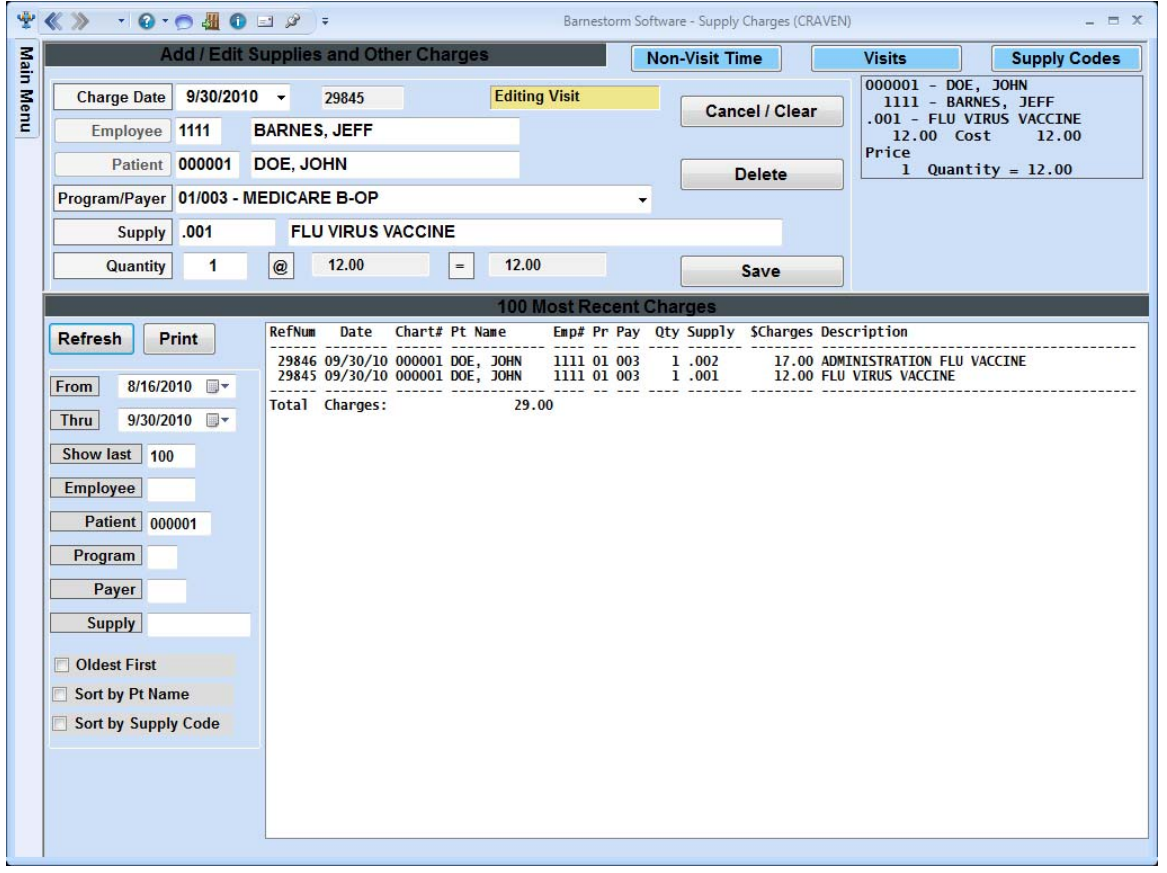

Enter the charge for the vaccine, and if the visit was made only for the purpose of administering the flu shot, then you can also charge for administration.

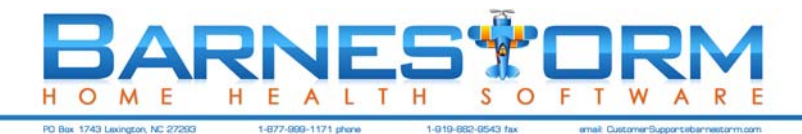

### BILLING SET‐UP

Most agencies wait until all flu shot charges are entered for the entire flu season before billing.

The HIPAA Transactions ‐ Edit HIPAA Payers screen should look like

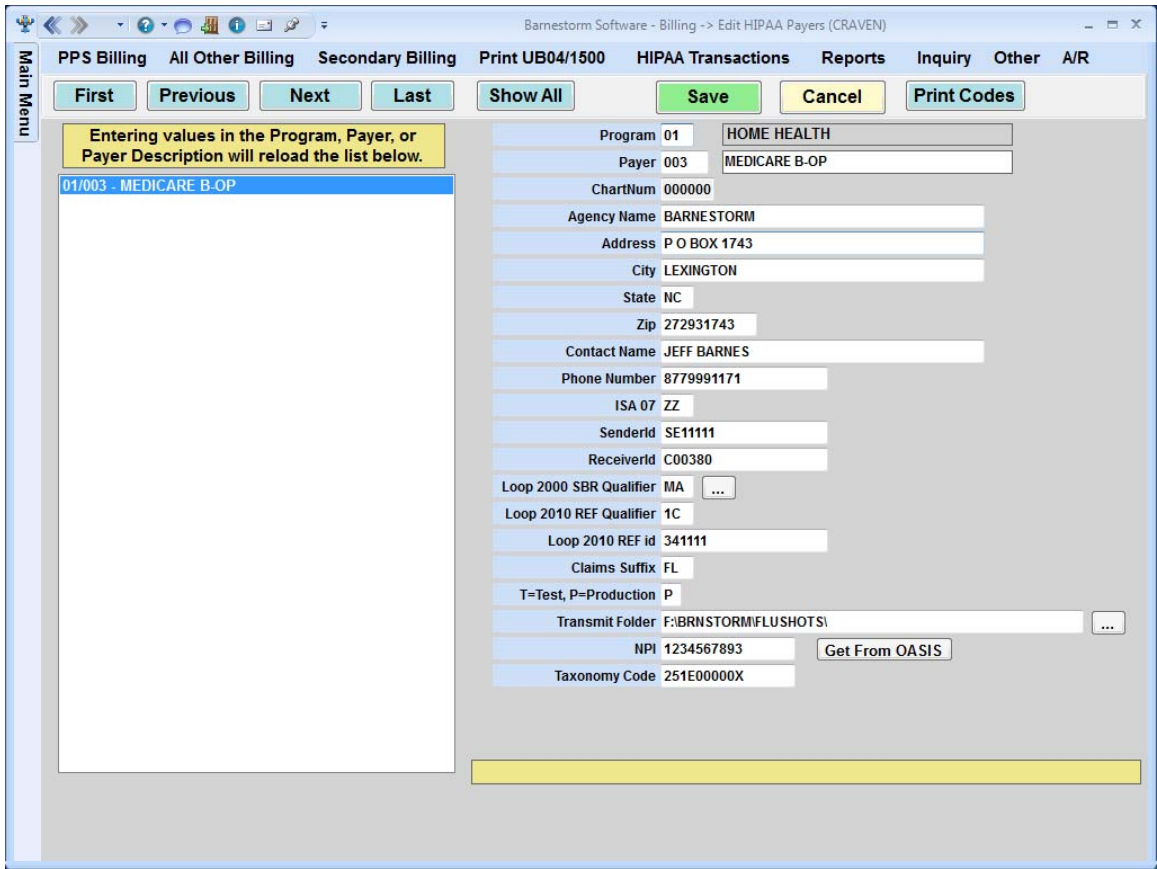

(except with your agency id numbers, not the ones shown above).

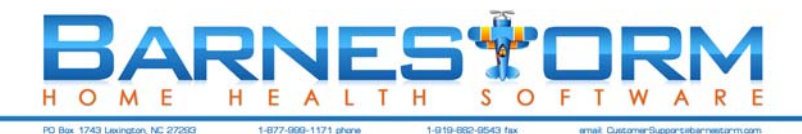

#### BILLING FLU SHOTS

The billing setup looks like this:

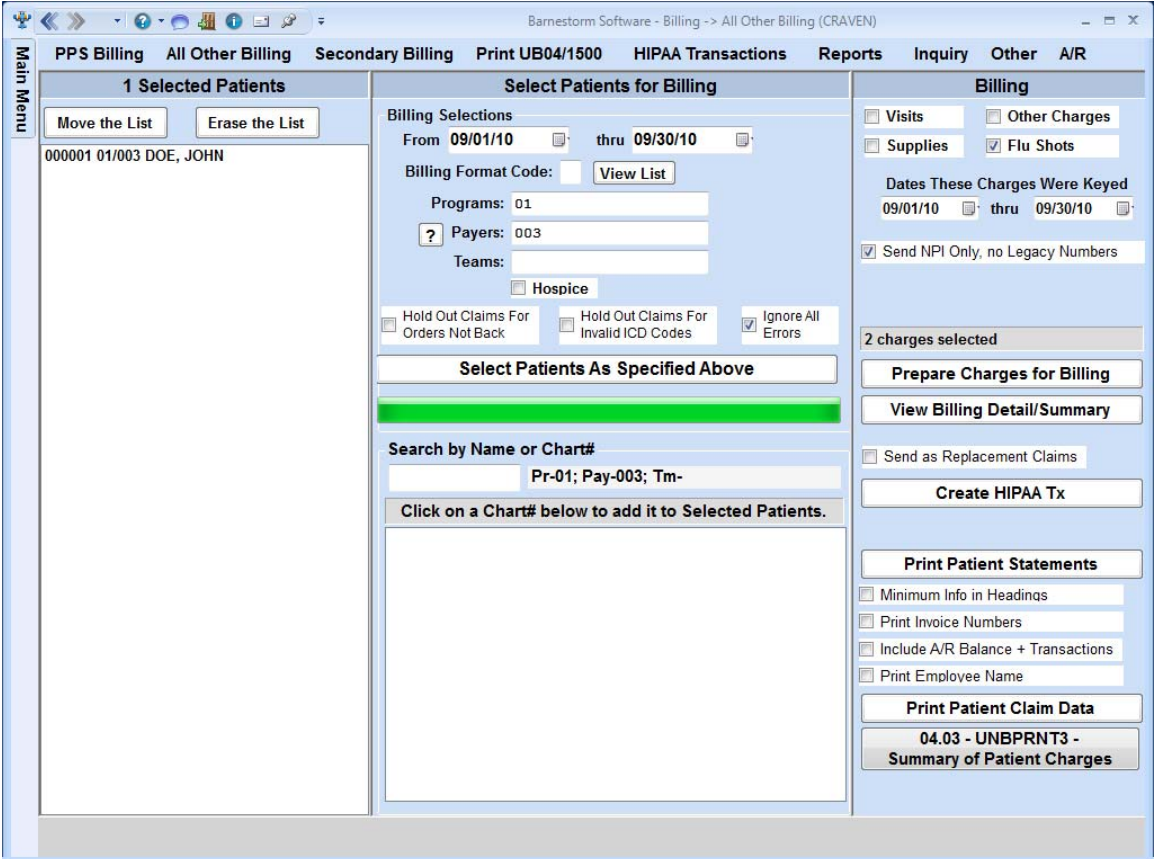

with **Ignore All Errors** checked, and in the top right corner, only **Flu Shots** checked. The billing process is the same as usual, and the resulting .837 will be sent to Medicare the same way you send RAP and EOE claims.

When the Medicare ERN is posted, the payments will apply to the appropriate payer.